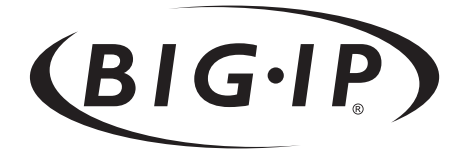

# BIG-IP® e-Commerce Solutions Guide

version 4.2

MAN-0060-00

# Service and Support Information

# Product Version

This manual applies to version 4.2 of the BIG-IP® e-Commerce Controller.

# Obtaining Technical Support

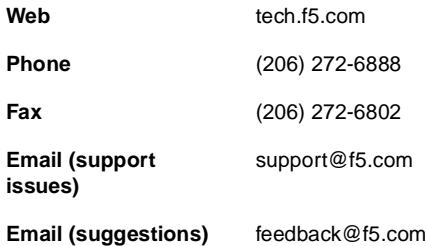

# Contacting F5 Networks

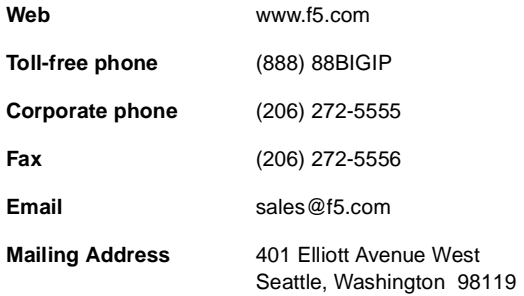

# Legal Notices

#### Copyright

Copyright 1997-2002, F5 Networks, Inc. All rights reserved.

F5 Networks, Inc. (F5) believes the information it furnishes to be accurate and reliable. However, F5 assumes no responsibility for the use of this information, nor any infringement of patents or other rights of third parties which may result from its use. No license is granted by implication or otherwise under any patent, copyright, or other intellectual property right of F5 except as specifically described herein. F5 reserves the right to change specifications at any time without notice.

#### **Trademarks**

F5 and the F5 logo, F5 Networks, BIG-IP, 3-DNS, GLOBAL-SITE, EDGE-FX, and SEE-IT are registered trademarks of F5 Networks, Inc. FireGuard, iControl, Internet Control Architecture, and IP Application Switch are trademarks of F5 Networks, Inc. In Japan, the F5 logo is trademark number 4386949, BIG-IP is trademark number 4435184, 3-DNS is trademark number 4435185, and SEE-IT is trademark number 4394516. All other product and company names are registered trademarks or trademarks of their respective holders.

#### Export Regulation Notice

This product may include cryptographic software. Under the Export Administration Act, the United States government may consider it a criminal offense to export a this product from the United States.

#### Export Warning

This is a Class A product. In a domestic environment this product may cause radio interference in which case the user may be required to take adequate measures.

#### FCC Compliance

This equipment generates, uses, and may emit radio frequency energy. The equipment has been type tested and found to comply with the limits for a Class A digital device pursuant to Part 15 of FCC rules, which are designed to provide reasonable protection against such radio frequency interference. Operation of this equipment in a residential area may cause interference, in which case the user at his own expense will be required to take whatever measures may be required to correct the interference. Any modifications to this device, unless expressly approved by the manufacturer, can void the user's authority to operate this equipment under part 15 of the FCC rules.

#### Canadian Regulatory Compliance

This class A digital apparatus complies with Canadian I CES-003.

#### Standards Compliance

The product conforms to ANSI/UL Std 1950 and Certified to CAN/CSA Std. C22.2 No. 950.

#### Acknowledgments

This product includes software developed by the University of California, Berkeley and its contributors. This product includes software developed by the Computer Systems Engineering Group at the Lawrence Berkeley Laboratory. This product includes software developed by the NetBSD Foundation, Inc. and its contributors.

This product includes software developed by Christopher G. Demetriou for the NetBSD Project. This product includes software developed by Adam Glass.

This product includes software developed by Christian E. Hopps.

This product includes software developed by Dean Huxley.

This product includes software developed by John Kohl.

This product includes software developed by Paul Kranenburg.

This product includes software developed by Terrence R. Lambert.

This product includes software developed by Philip A. Nelson.

This product includes software developed by Herb Peyerl.

This product includes software developed by Jochen Pohl for the NetBSD Project.

This product includes software developed by Chris Provenzano.

This product includes software developed by Theo de Raadt.

This product includes software developed by David Muir Sharnoff.

This product includes software developed by SigmaSoft, Th. Lockert.

This product includes software developed for the NetBSD Project by Jason R. Thorpe.

This product includes software developed by Jason R. Thorpe for And Communications, http://www.and.com.

This product includes software developed for the NetBSD Project by Frank Van der Linden.

This product includes software developed for the NetBSD Project by John M. Vinopal.

This product includes software developed by Christos Zoulas.

This product includes software developed by Charles Hannum.

This product includes software developed by Charles Hannum, by the University of Vermont and State Agricultural College and Garrett A. Wollman, by William F. Jolitz, and by the University of California, Berkeley, Lawrence Berkeley Laboratory, and its contributors.

This product includes software developed by the University of Vermont and State Agricultural College and Garrett A. Wollman.

In the following statement, "This software" refers to the Mitsumi CD-ROM driver: This software was developed by Holger Veit and Brian Moore for use with "386BSD" and similar operating systems. "Similar operating systems" includes mainly non-profit oriented systems for research and education, including but not restricted to "NetBSD," "FreeBSD," "Mach" (by CMU).

In the following statement, "This software" refers to the parallel port driver: This software is a component of "386BSD" developed by William F. Jolitz, TeleMuse.

This product includes software developed by the Apache Group for use in the Apache HTTP server project (http://www.apache.org/).

This product includes software developed by Darren Reed. (© 1993-1998 by Darren Reed).

This product includes software licensed from Richard H. Porter under the GNU Library General Public License (© 1998, Red Hat Software), www.gnu.org/copyleft/lgpl.html.

This product includes the standard version of Perl software licensed under the Perl Artistic License (© 1997, 1998 Tom Christiansen and Nathan Torkington). All rights reserved. You may find the most current standard version of Perl at http://www.perl.com.

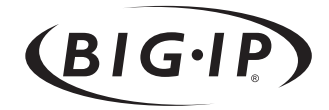

Table of Contents

# [Introduction](#page-10-0)

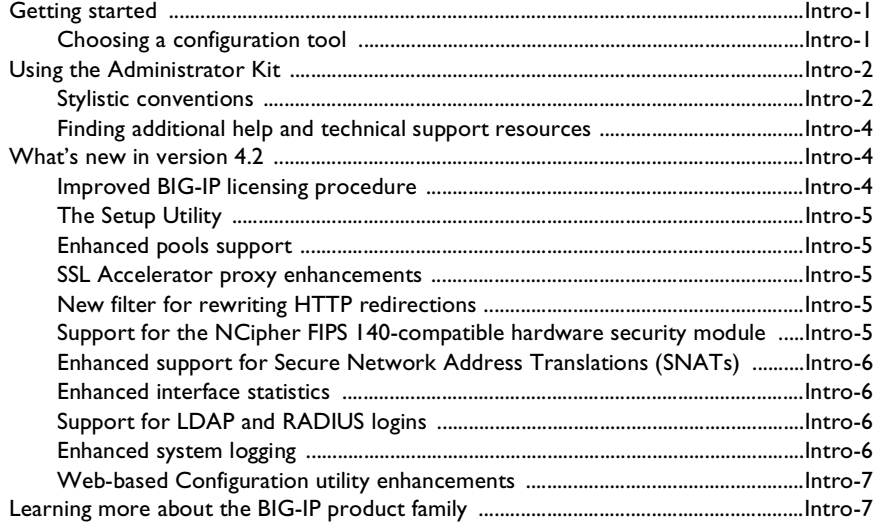

# [1](#page-20-0)

# [Configuring an SSL Accelerator](#page-20-1)

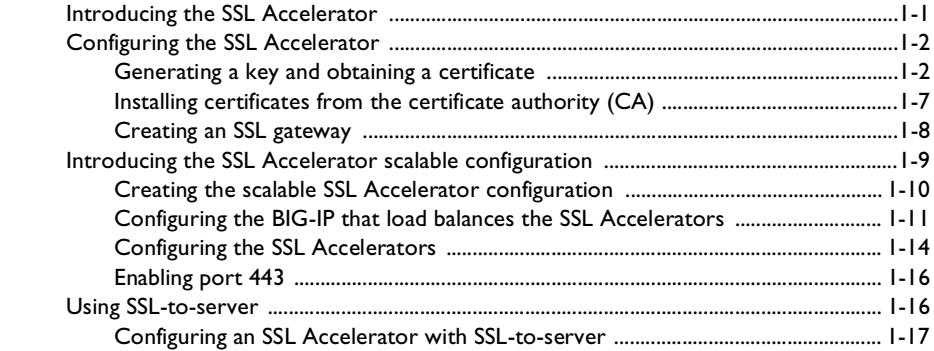

# [Glossary](#page-40-0)

[Index](#page-50-0)

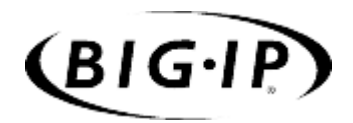

# <span id="page-10-0"></span>Introduction

- [Getting started](#page-12-0)
- [Using the Administrator Kit](#page-13-0)
- [What's new in version 4.2](#page-15-1)
- [Learning more about the BIG-IP product family](#page-18-1)

# <span id="page-12-0"></span>Getting started

Before you start installing the BIG-IP, we recommend that you browse the *BIG-IP e-Commerce Solutions Guide* and find the solution that most closely addresses your needs. Briefly review the basic configuration tasks and the few pieces of information, such as IP addresses and host names, that you should gather in preparation for completing the tasks.

Once you find your solution and gather the necessary network information, turn back to the *Configuration Worksheet* and *Hardware Orientation* poster for hardware installation instructions, and then return to the *BIG-IP e-Commerce Solutions Guide* to follow the steps for setting up your chosen solution.

# <span id="page-12-1"></span>Choosing a configuration tool

The BIG-IP offers both web-based and command line configuration tools, so that users can work in the environment that they are most comfortable with.

#### The Setup utility

<span id="page-12-6"></span>All users will use the Setup utility (formerly known as First-Time Boot utility). This utility walks you through the initial system set up. You can run the Setup utility from the command line, or from a web browser. The Setup utility prompts you to enter basic system information including a root password and the IP addresses that will be assigned to the network interfaces. For more information, see Chapter 2 of the *BIG-IP Reference Guide*.

### The Configuration utility

<span id="page-12-5"></span>The Configuration utility is a web-based application that you use to configure and monitor the setup on the BIG-IP. Once you complete the installation instructions described in this guide, you can use the Configuration utility to perform the configuration steps necessary for your chosen load balancing solution. In the Configuration utility, you can also monitor current system performance, and download administrative tools such as the SNMP MIB or the SSH client. The Configuration utility requires Netscape Navigator version 4.7, or Microsoft Internet Explorer version 5.0 or later.

### <span id="page-12-2"></span>The bigpipe and bigtop command line utilities

<span id="page-12-8"></span><span id="page-12-7"></span><span id="page-12-4"></span><span id="page-12-3"></span>The **bigpipe**™ utility is the command line counter-part to the Configuration utility. Using **bigpipe** commands, you can configure virtual servers, open ports to network traffic, and configure a wide variety of features. To monitor the BIG-IP, you can use certain **bigpipe** commands, or you can use the **bigtop**™ utility, which provides real-time system monitoring. You can use the command line utilities directly on the BIG-IP console, or you can run commands using a remote shell, such as the SSH client (encrypted

communications only), or a Telnet client (for countries restricted by cryptography export laws). For detailed information about the command line syntax, see the Chapter 7 of the *BIG-IP Reference Guide.*

# <span id="page-13-0"></span>Using the Administrator Kit

<span id="page-13-2"></span>The BIG-IP Administrator Kit provides all of the documentation you need to work with the BIG-IP. The information is organized into the guides described below. The following printed documentation is included with the BIG-IP unit.

#### ◆ **Hardware Orientation Poster**

This poster includes information about the BIG-IP unit. It also contains important environmental warnings.

#### ◆ **Configuration Worksheet**

This worksheet provides you with a place to plan the basic configuration for the BIG-IP.

The following guides are available in PDF format from the CD-ROM provided with the BIG-IP. These guides are also available from the first Web page you see when you log in to the administrative web server on the BIG-IP.

#### ◆ **BIG-IP e-Commerce Solutions Guide**

This guide provides examples of common load balancing solutions. Before you begin installing the hardware, we recommend that you browse this guide to find the load balancing solution that works best for you.

#### ◆ **BIG-IP Reference Guide**

This guide provides detailed configuration information for the BIG-IP. It also provides syntax information for **bigpipe** commands, other command line utilities, configuration files, system utilities, and monitoring and administration information.

#### <span id="page-13-1"></span>Stylistic conventions

To help you easily identify and understand important information, our documentation uses the stylistic conventions described below.

#### Using the solution examples

All examples in this documentation use only non-routable IP addresses. When you set up the solutions we describe, you must use IP addresses suitable to your own network in place of our sample addresses.

#### Identifying new terms

To help you identify sections where a term is defined, the term itself is shown in bold italic text. For example, a *virtual server* is a specific combination of a virtual address and virtual port, associated with a content site that is managed by a BIG-IP or other type of host server.

#### Identifying references to objects, names, and commands

We apply bold text to a variety of items to help you easily pick them out of a block of text. These items include web addresses, IP addresses, utility names, and portions of commands, such as variables and keywords. For example, with the **bigpipe pool <pool\_name>** show command, you can specify a specific pool to show by specifying a pool name for the **<pool\_name>** variable.

#### Identifying references to other documents

We use italic text to denote a reference to another document. In references where we provide the name of a book as well as a specific chapter or section in the book, we show the book name in bold, italic text, and the chapter/section name in italic text to help quickly differentiate the two. For example, you can find information about **bigpipe** commands in the *BIG-IP Reference Guide*, Chapter 7, *bigpipe Command Reference.*

#### Identifying command syntax

We show complete commands in bold Courier text. Note that we do not include the corresponding screen prompt, unless the command is shown in a figure that depicts an entire command line screen. For example, the following command shows the configuration of the specified pool name:

**bigpipe pool <pool\_name> show**

or

**b pool <pool\_name> show**

Table Intro.1 explains additional special conventions used in command line syntax.

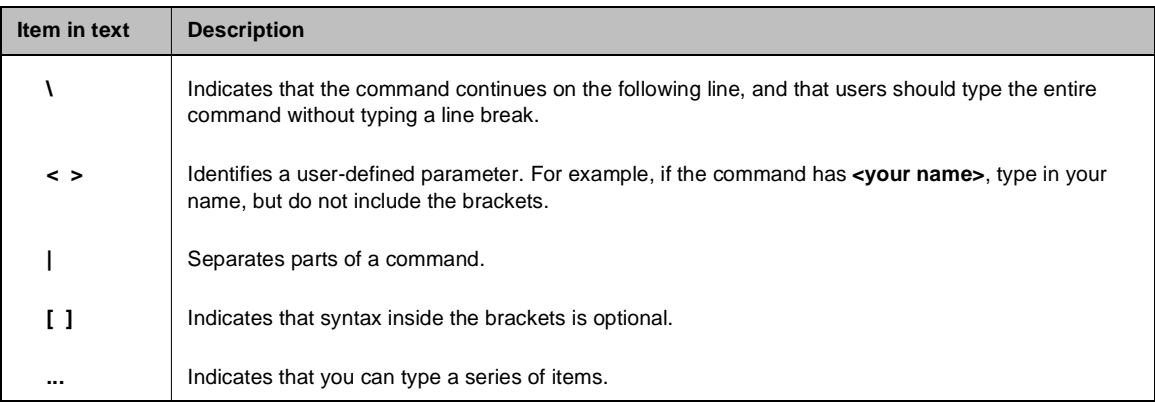

*Table Intro.1 Command line syntax conventions*

# <span id="page-15-0"></span>Finding additional help and technical support resources

You can find additional technical information about this product in the following locations:

#### ◆ **Release notes**

Release notes for the current version of this product are available from the product web server home page, and are also available on the technical support site. The release notes contain the latest information for the current version, including a list of new features and enhancements, a list of fixes, and, in some cases, a list of known issues.

#### ◆ **Online help**

You can find help online in three different locations:

- The web server on the product has PDF versions of the guides included in the Administrator Kit.
- The web-based Configuration utility has online help for each screen. Simply click the **Help** button.
- Individual **bigpipe** commands have online help, including command syntax and examples, in standard UNIX man page format. Simply type the command followed by the word **help**, and the BIG-IP displays the syntax and usage associated with the command.
- ◆ **Third-party documentation for software add-ons** The web server on the product contains online documentation for all third-party software, such as GateD.

#### <span id="page-15-4"></span>◆ **Technical support via the World Wide Web**

The F5 Networks Technical Support web site, **http://tech.F5.com**, provides the latest technical notes, answers to frequently asked questions, updates for administrator guides (in PDF format), and the Ask F5 natural language question and answer engine. To access this site, you need to obtain a customer ID and a password from the F5 Help Desk.

# <span id="page-15-1"></span>What's new in version 4.2

The BIG-IP offers the following major new features in version 4.2, in addition to many smaller enhancements.

# <span id="page-15-2"></span>Improved BIG-IP licensing procedure

<span id="page-15-3"></span>With this release, you can now re-license your BIG-IP systems using the web-based Configuration utility. This new method of licensing simplifies the BIG-IP licensing process in general.

# <span id="page-16-0"></span>The Setup Utility

<span id="page-16-9"></span>This release includes a new Setup utility for initially configuring your BIG-IP system. The Setup utility replaces the web-based and console-based First-Time Boot utility. For more information, see the *BIG-IP Reference Guide*, Chapter 2, *Using the Setup Utility*.

## <span id="page-16-1"></span>Enhanced pools support

<span id="page-16-7"></span>This release provides a feature to specify a pool of multiple default gateways, used for handling administrative traffic such as SSH, telnet, FTP, and HTTPS connections. For more information, see the *Pools* section in the *BIG-IP Reference Guide*, Chapter 4, *Configuring the High-Level Network*.

# <span id="page-16-2"></span>SSL Accelerator proxy enhancements

<span id="page-16-6"></span><span id="page-16-5"></span>This release includes several important enhancements to the SSL Accelerator proxy. For example, you can now configure options such as specifying ways for an SSL proxy to manage client certificates, inserting headers into HTTP requests, specifying ciphers and protocol versions, and configuring SSL session cache size and timeout values.

<span id="page-16-11"></span>This release also supports the SSL-to-Server option, which allows you to re-encrypt traffic after it has been decrypted by the BIG-IP. Previously available on the IP Application Switch only, this feature is now available on the e-Commerce and BIG-IP Controller platform also. Moreover, this feature has been enhanced in this release to further ensure the security of SSL connections between the proxy and the server.

For a complete list of all new SSL Accelerator proxy options, see the *Proxies* section in Chapter 4 of the *BIG-IP Reference Guide*.

# <span id="page-16-3"></span>New filter for rewriting HTTP redirections

<span id="page-16-10"></span>This release provides an ISAPI filter, called **redirectfilter.dll**, which allows IIS servers running Netscape to rewrite HTTP redirections. Rewriting HTTP redirections helps to ensure that SSL connections remain on a secure channel. By installing this filter on your IIS server, you offload the task of rewriting HTTP redirections from your SSL Accelerator proxy to your IIS server. For more information, see the *Rewriting HTTP redirection* section (which is a subsection of the *HTTP Redirection* section) in Chapter 4 of the *BIG-IP Reference Guide*.

# <span id="page-16-4"></span>Support for the NCipher FIPS 140-compatible hardware security module

<span id="page-16-8"></span>For BIG-IP Controller platforms, option is available to install a FIPS 140-1-certified cryptographic network module. The BIG-IP FIPS hardware option is specifically designed for processing SSL traffic within

environments that require FIPS 140-1 Level 3 compliant solutions. It comes with the FIPS 140-1 level 3 certified PCI based encryption processing module, attached smart card reader, and 5 smart cards. This product can be installed in any BIG-IP Controller platform that has BIG-IP software version 4.2 and is authorized by your vendor. For more information, see *Configuring FIPS 140 Security World on the BIG-IP* in the Documentation section of the Software and Documentation CD.

# <span id="page-17-0"></span>Enhanced support for Secure Network Address Translations (SNATs)

<span id="page-17-7"></span>In previous releases, BIG-IP allowed you to automatically map VLANs to translation IP addresses during SNAT creation. In this release, you can now use this automapping feature not only for VLANs, but for one or more individual IP addresses. For more information, see the *Address Translation: NATs, SNATs, and IP Forwarding* section in the *BIG-IP Reference Guide*, Chapter 4, *Configuring the High-Level Network*.

# <span id="page-17-1"></span>Enhanced interface statistics

<span id="page-17-4"></span>This release features enhanced statistics for BIG-IP interfaces. The following state information and statistics are now available: MTU, Speed, MAC address, packets in, errors in, packets out, errors out, collisions, dropped packets, bits in, bits out. Previously available on the IP Application Switch, this feature is new for the BIG-IP Controller platform. For more information, see the *BIG-IP Reference Guide*, Chapter 11, *Monitoring and Administration*.

# <span id="page-17-2"></span>Support for LDAP and RADIUS logins

<span id="page-17-5"></span>With this release, BIG-IP can now authenticate SSH users by way of an LDAP or a RADIUS server. For information on configuring this feature, see the *To configure RADIUS login support* section and the *Configuring LDAP login support* section (which are a subsections of the *Configuring RADIUS or LDAP authentication* section) in Chapter 12 of the *BIG-IP Reference Guide*.

# <span id="page-17-3"></span>Enhanced system logging

<span id="page-17-6"></span>System logging in this release provides more detailed information, such as **up** or **down** status for nodes. For more information, see the BIG-IP Reference Guide, Chapter 11, *Monitoring and Administration*.

# <span id="page-18-0"></span>Web-based Configuration utility enhancements

This release includes a number of improvements to the web-based Configuration utility. All new features for this release are supported by the Configuration utility.

# <span id="page-18-1"></span>Learning more about the BIG-IP product family

<span id="page-18-2"></span>The BIG-IP platform offers many different software systems. These systems can be stand-alone, or can run in redundant pairs, with the exception of the BIG-IP e-Commerce Controller, which is only available as a stand-alone system. You can easily upgrade from any special-purpose BIG-IP to the BIG-IP HA software, which supports all BIG-IP features.

#### ◆ **The BIG-IP**

The BIG-IP HA, and HA+ software provides the full suite of local area load balancing functionality. The BIG-IP unit also has an optional 3-DNS software module which supports wide-area load balancing.

#### ◆ **The BIG-IP e-Commerce Controller**

The BIG-IP e-Commerce Controller uses SSL acceleration technology to increase the speed and reliability of the secure connections that drive e-commerce sites.

#### ◆ **The BIG-IP special purpose products**

The special purpose BIG-IP provides the ability to choose from three different BIG-IP feature sets. When you run the Setup utility, you specify one of three types:

- **The BIG-IP Load Balancer** The BIG-IP Load Balancer provides basic load balancing features.
- **The BIG-IP FireGuard** The BIG-IP FireGuard provides load balancing features that maximize the efficiency and performance of a group of firewalls.
- **The BIG-IP Cache Controller** The BIG-IP Cache Controller uses content-aware traffic direction to

maximize the efficiency and performance of a group of cache servers.

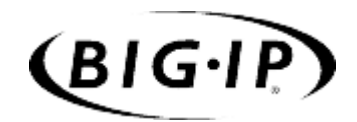

# <span id="page-20-1"></span>Configuring an SSL Accelerator

<span id="page-20-0"></span>1

- [Introducing the SSL Accelerator](#page-22-0)
- [Configuring the SSL Accelerator](#page-23-0)
- [Introducing the SSL Accelerator scalable](#page-30-0)  [configuration](#page-30-0)
- [Using SSL-to-server](#page-37-1)

# <span id="page-22-0"></span>Introducing the SSL Accelerator

<span id="page-22-4"></span>The SSL Accelerator feature allows the BIG-IP e-Commerce Controller to accept HTTPS connections (HTTP over SSL), connect to a web server, retrieve the page, and then send the page to the client.

<span id="page-22-3"></span>A key component of the SSL Accelerator feature is that the e-Commerce Controller can retrieve the web page using an unencrypted HTTP request to the content server. With the SSL Accelerator feature, you can configure an SSL gateway on the e-Commerce Controller that decrypts HTTP requests that are encrypted with SSL. Decrypting the request offloads SSL processing from the servers to the BIG-IP and also allows the BIG-IP to use the header of the HTTP request to intelligently control how the request is handled. (Requests to the servers can optionally be re-encrypted to maintain security on the server side of the e-Commerce Controller as well, using a feature called SSL-to-server.)

<span id="page-22-1"></span>When the SSL proxy on the BIG-IP connects to the content server, and address translation is not enabled, the proxy uses the original client's IP address and port as its source address and port. In doing so, the proxy appears to be the client, for logging purposes.

This chapter describes the following features of the BIG-IP SSL Accelerator:

- Configuring an SSL Accelerator
- Using an SSL Accelerator scalable configuration
- Using SSL-to-server

### **Note**

<span id="page-22-5"></span><span id="page-22-2"></span>*If you have FIPS-140 security modules installed in the e-Commerce Controller, you must initialize the security world before you configure the SSL Accelerator for encrypted traffic. For more information, see Configuring the FIPS-140 Security World, available on the Software and Documentation CD.*

### **A** Note

*All products except the BIG-IP LoadBalancer, BIG-IP FireGuard Controller, and the BIG-IP Cache Controller support this configuration.*

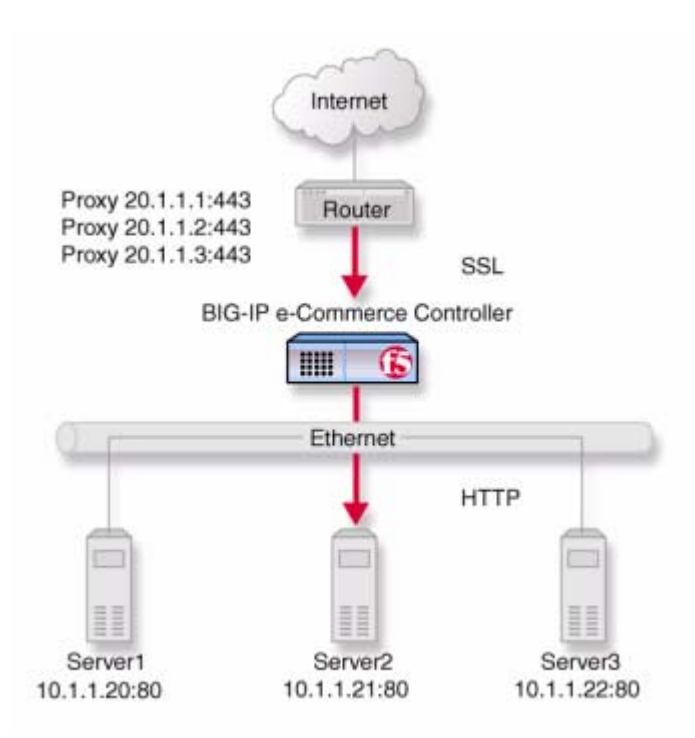

*Figure 1.1 An incoming SSL connection received by an SSL Accelerator configured on the BIG-IP*

# <span id="page-23-4"></span><span id="page-23-2"></span><span id="page-23-0"></span>Configuring the SSL Accelerator

There are several tasks required to set up the SSL Accelerator on the BIG-IP. These tasks include:

- Generating a key and obtaining a certificate
- Configuring the BIG-IP with the certificate and key
- Creating the gateway for the SSL Accelerator

# <span id="page-23-5"></span><span id="page-23-1"></span>Generating a key and obtaining a certificate

<span id="page-23-6"></span>In order to use the SSL Accelerator feature, you must obtain a valid x509 certificate from an authorized certificate authority (CA).

#### <span id="page-23-7"></span><span id="page-23-3"></span>**Note**

*If you have FIPS-140 hardware installed in the BIG-IP, see Configuring the Security World on BIG-IP on the product and documentation CD for instructions on how to generate a key and obtain a certificate.*

<span id="page-24-13"></span><span id="page-24-1"></span>The following list contains some companies that are certificate authorities:

- <span id="page-24-8"></span>• Verisign (**http://www.verisign.com**)
- <span id="page-24-10"></span>• Digital Signature Trust Company (**http://secure.digsigtrust.com**)
- GlobalSign (**http://www.globalsign.com**)
- <span id="page-24-11"></span><span id="page-24-9"></span>• GTE Cybertrust (**http://www.cybertrust.gte.com**)
- Entrust (**http://www.entrust.net**)

<span id="page-24-2"></span>You can generate a key, a temporary certificate, and a certificate request form using the Configuration utility or from the command line.

<span id="page-24-7"></span>Note that we recommend using the Configuration utility for this process. The certification process is generally handled through a web page. Parts of the process require you to cut and paste information from a browser window in the Configuration utility to another browser window on the web site of the CA.

#### Additional information about keys and certificates

<span id="page-24-5"></span>You must have a separate certificate for each domain name on each BIG-IP or redundant pair of BIG-IP units, regardless of how many non-SSL web servers are load balanced by the BIG-IP.

<span id="page-24-12"></span>If you are already running an SSL server, you can use your existing keys to generate temporary certificates and request files. However, you must obtain new certificates if the ones you have are not for the following web server types:

- <span id="page-24-0"></span>• Apache + OpenSSL
- <span id="page-24-6"></span>• Stronghold

#### Generating a key and obtaining a certificate using the Configuration utility

<span id="page-24-3"></span>To obtain a valid certificate, you must have a private key. If you do not have a key, you can use the Configuration utility on the BIG-IP to generate a key and a temporary certificate. You can also use the Configuration utility to create a request file you can submit to a certificate authority (CA). You must complete three tasks in the Configuration utility to create a key and generate a certificate request.

- <span id="page-24-4"></span>Generate a certificate request
- Submit the certificate request to a CA and generate a temporary certificate
- Install the SSL certificate from the CA

Each of these tasks is described in detail in the following paragraphs.

#### **To create a new certificate request using the Configuration utility**

1. In the navigation pane, click **Proxies**. The Proxies screen opens.

- 2. Click the Create SSL Certificate Request tab. The New SSL Certificate Request screen opens.
- <span id="page-25-0"></span>3. In the Key Information section, select a key length and key file name.
	- **Key Length** Select the key length you want to use for the key. You can choose **512**, **1024, 2048** or **4096** bits.
	- **Keyfile Name** Type in the name of the key file. This should be the fully qualified domain name of the server for which you want to request a certificate. You must add the **.key** file extension to the name.
- <span id="page-25-3"></span>4. In the Certificate Information section, type the information specific to your company. This information includes:
	- **Country**

<span id="page-25-4"></span>Type the two letter ISO code for your country, or select it from the list. For example, the two-letter code for the United States is **US**.

<span id="page-25-11"></span>• **State or Province**

Type the full name of your state or province, or select it from the list. You must enter a state or province.

<span id="page-25-7"></span>• **Locality**

<span id="page-25-9"></span>Type the city or town name.

• **Organization**

<span id="page-25-8"></span>Type the name of your organization.

• **Organizational Unit**

<span id="page-25-5"></span>Type the division name or organizational unit.

• **Domain Name**

<span id="page-25-6"></span>Type the name of the domain upon which the server is installed.

• **Email Address**

Type the email address of a person who can be contacted about this certificate.

<span id="page-25-1"></span>• **Challenge Password**

Type the password you want to use as the challenge password for this certificate. The CA uses the challenge password to verify any changes you make to the certificate at a later date.

<span id="page-25-10"></span>• **Retype Password**

Retype the password you entered for the challenge password.

- 5. Click the **Generate Certificate Request** button. After a short pause, the SSL Certificate Request screen opens.
- <span id="page-25-2"></span>6. Use the SSL Certificate Request screen to start the process of obtaining a certificate from a CA, and then to generate and install a temporary certificate.
- <span id="page-26-0"></span>• **Begin the process for obtaining a certificate from CA** Click the URL of a CA to begin the process of obtaining a certificate for the server. After you select a CA, follow the directions on their web site to submit the certificate request. After your certificate request is approved, and you receive a certificate back from the CA, see *To install certificates from the CA using the Configuration utility*, on page 1-7, for information about installing it on the BIG-IP.
- <span id="page-26-2"></span>• **Generate and install a temporary certificate** Click the **Generate Self-Signed Certificate** button to create a self-signed certificate for the server. We recommend that you use the temporary certificate for testing only. You should take your site live only after you receive a properly-signed certificate from a certificate authority. When you click this button, a temporary certificate is created and installed on the BIG-IP. This certificate is valid for 10 years. This temporary certificate allows you to set up an SSL gateway for the SSL Accelerator while you wait for a CA to return a permanent certificate.

#### Generating a key and obtaining a certificate from the command line

<span id="page-26-4"></span><span id="page-26-1"></span>To obtain a valid certificate, you must have a private key. If you do not have a key, you can use the **genconf** and **genkey** utilities on the BIG-IP to generate a key and a temporary certificate. The **genkey** and **gencert** utilities automatically generate a request file that you can submit to a certificate authority (CA). If you have a key, you can use the **gencert** utility to generate a temporary certificate and request file.

<span id="page-26-7"></span>These utilities are described in the following list:

#### <span id="page-26-3"></span>◆ **genconf**

This utility creates a key configuration file that contains specific information about your organization. The **genkey** utility uses this information to generate a certificate.

<span id="page-26-6"></span>◆ **genkey**

After you run the **genconf** utility, run this utility to generate a temporary 10-year certificate for testing the SSL Accelerator on the BIG-IP. This utility also creates a request file that you can submit to a certificate authority (CA) to obtain a certificate.

<span id="page-26-5"></span>◆ **gencert**

If you already have a key, run this utility to generate a temporary certificate and request file for the SSL Accelerator.

#### **To generate a key configuration file using the genconf utility**

If you do not have a key, you can generate a key and certificate with the **genconf** and **genkey** utilities. First, run the **genconf** utility with the following commands:

**/usr/local/bin/genconf**

The utility prompts you for information about the organization for which you are requesting certification. This information includes:

- <span id="page-27-2"></span>• The fully qualified domain name (FODN) of the server. Note that this FQDN must be RFC1034/1035-compliant, and cannot be more than 63 characters long (this is an x509 limitation).
- The two-letter ISO code for your country
- The full name of your state or province
- The city or town name.
- The name of your organization
- The division name or organizational unit

For example, Figure 1.2 contains entries for the server **my.server.net**.

```
Common Name (full qualified domain name): my.server.net
Country Name (ISO 2 letter code): US
State or Province Name (full name): WASHINGTON
Locality Name (city, town, etc.): SEATTLE
Organization Name (company): MY COMPANY
Organizational Unit Name (division): WEB UNIT
```
*Figure 1.2 Example entries for the genconf utility*

#### **To generate a key using the genkey utility**

<span id="page-27-0"></span>After you run the **genconf** utility, you can generate a key with the **genkey** utility. Type the following command to run the **genkey** utility:

```
/usr/local/bin/genkey <server_name>
```
For the **<server\_name>**, type the FQDN of the server to which the certificate applies. After the utility starts, it prompts you to verify the information created by the **genconf** utility. After you run this utility, a certificate request form is created in the following directory:

**/config/bigconfig/ssl.csr/<fqdn>.csr**

<span id="page-27-3"></span>The **<fqdn>** is the fully qualified domain name of the server. Please contact your certificate authority (CA) and follow their instructions for submitting this request form.

In addition to creating a request form that you can submit to a certificate authority, this utility also generates a temporary certificate. The temporary certificate is located in:

**/config/bigconfig/ssl.crt/<fqdn>.crt**

The **<fqdn>** is the fully qualified domain name of the server.

<span id="page-27-1"></span>Note that the keys and certificates are copied to the other BIG-IP in a redundant system when you synchronize the configurations. For more information about synchronizing configurations, see the *BIG-IP Reference Guide*, Chapter 6, *Configuring a Redundant System*.

<span id="page-28-8"></span>This temporary certificate is good for ten years, but for an SSL proxy you should have a valid certificate from your CA.

#### **WARNING**

<span id="page-28-4"></span>*Be sure to keep your previous key if you are still undergoing certification. The certificate you receive is valid only with the key that originally generated the request.*

#### **To generate a certificate with an existing key using the gencert utility**

<span id="page-28-6"></span>To generate a temporary certificate and request file to submit to the certificate authority with the **gencert** utility, you must first copy an existing key for a server into the following directory on the BIG-IP:

```
/config/bigconfig/ssl.key/
```
After you copy the key into this directory, type the following command at the command line:

```
/user/local/bin/gencert <server_name>
```
<span id="page-28-3"></span>For the **<server\_name>**, type the FQDN of the server to which the certificate applies. After the utility starts, it prompts you for various information. After you run this utility, a certificate request form is created in the following directory:

**/config/bigconfig/ssl.crt/<fqdn>.csr**

<span id="page-28-2"></span>The **<fqdn>** is the fully qualified domain name of the server. Please contact your certificate authority (CA) and follow their instructions for submitting this request form.

# <span id="page-28-7"></span><span id="page-28-0"></span>Installing certificates from the certificate authority (CA)

<span id="page-28-5"></span>After you obtain a valid x509 certificate from a certificate authority (CA) for the SSL Accelerator, you must copy it onto each BIG-IP in the redundant configuration. You can configure the accelerator with certificates using the Configuration utility or from the command line.

### **To install certificates from the CA using the Configuration utility**

- 1. In the navigation pane, click **Proxies**. The Proxies screen opens.
- 2. On Proxies screen, click the Install SSL Certificate Request tab. The Install SSL Certificate screen opens.
- <span id="page-28-1"></span>3. In the **Certfile Name** box, type the fully qualified domain name of the server with the file extension **.crt**. If you generated a temporary certificate when you submitted a request to the CA, you can select the name of the certificate from the list. This allows you to overwrite the temporary certificate with the certificate from the CA.
- <span id="page-29-1"></span>4. Paste the text of the certificate into the Install SSL Certificate window. Make sure you include the **BEGIN CERTIFICATE** line and the **END CERTIFICATE** line. For an example of a certificate, see Figure 1.3.
- <span id="page-29-2"></span>5. Click the **Write Certificate File** button to install the certificate.

```
-----BEGIN CERTIFICATE-----
MIIB1DCCAX4CAQAwDQYJKoZIhvcNAQEEBQAwdTELMAkGA1UEBhMCVVMxCzAJBgNV
BAgTAldBMRAwDgYDVQQHEwdTZWF0dGxlMRQwEgYDVQQKEwtGNSBOZXR3b3JrczEc
MBoGA1UECxMTUHJvZHVjdCBEZXZlbG9wbWVudDETMBEGA1UEAxMKc2VydmVyLm5l
dDAeFw0wMDA0MTkxNjMxNTlaFw0wMDA1MTkxNjMxNTlaMHUxCzAJBgNVBAYTAlVT
MQswCQYDVQQIEwJXQTEQMA4GA1UEBxMHU2VhdHRsZTEUMBIGA1UEChMLRjUgTmV0
d29ya3MxHDAaBgNVBAsTE1Byb2R1Y3QgRGV2ZWxvcG1lbnQxEzARBgNVBAMTCnNl
cnZlci5uZXQwXDANBgkqhkiG9w0BAQEFAANLADBIAkEAsfCFXq3Jt+FevxUqBZ9T
Z7nHx9uaF5x9V5xMZYgekjc+LrF/yazhmq4PCxrws3gvJmgpTsh50YJrhJgfs2bE
gwIDAQABMA0GCSqGSIb3DQEBBAUAA0EAd1q6+u/aMaM2qdo7EjWx14TYQQGomYoq
eydlzb/3FOiJAynDXnGnSt+CVvyRXtvmG7V8xJamzkyEpZd4iLacLQ==
-----END CERTIFICATE-----
```
*Figure 1.3 An example of a certificate*

After the certificate is installed, you can continue with the next step in creating an SSL gateway for the server.

#### **To install certificates from the CA from the command line**

Copy the certificate into the following directory on each BIG-IP in a redundant system:

**/config/bigconfig/ssl.crt/**

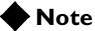

*The certificate you receive from the certificate authority (CA) should overwrite the temporary certificate generated by genkey or gencert.*

<span id="page-29-5"></span>If you used the **genkey** or **gencert** utilities to generate the request file, a copy of the corresponding key should already be in the following directory on the BIG-IP:

**/config/bigconfig/ssl.key/**

#### <span id="page-29-3"></span>**WARNING**

*In a redundant system, the keys and certificates must be in place on both BIG-IP units before you configure the SSL Accelerator. To do this you must synchronize the configurations in the redundant system,* see the *BIG-IP Reference Guide*, Chapter 6, *Configuring a Redundant System*.

### <span id="page-29-0"></span>Creating an SSL gateway

<span id="page-29-6"></span><span id="page-29-4"></span>After you create the HTTP virtual server for which the SSL Accelerator handles connections, the next step is to create an SSL gateway. This section also contains information about managing an SSL gateway.

#### **To create an SSL gateway using the Configuration utility**

- 1. In the navigation pane, click **Proxies**. The Proxies screen opens.
- 2. Click the **ADD** button. The Add Proxy screen opens.
- <span id="page-30-7"></span>3. In the Add Proxy screen, configure the attributes you want to use with the proxy. For additional information about configuring a proxy, click the **Help** button.

#### <span id="page-30-2"></span>**To create an SSL gateway from the command line**

Use the following command syntax to create an SSL gateway:

```
b proxy <ip>:<service> \
target <server | virtual> <ip>:<service> \
clientssl enable \
clientssl key <clientssl_key> \
clientssl cert <clientssl_cert>
```
For example, you can create an SSL gateway from the command line that looks like this:

```
b proxy 10.1.1.1:443 \
target virtual 20.1.1.1:80 \
clientssl enable \
clientssl key my.server.net.key \
clientssl cert my.server.net.crt
```
# <span id="page-30-6"></span><span id="page-30-0"></span>Introducing the SSL Accelerator scalable configuration

<span id="page-30-5"></span><span id="page-30-3"></span>This section explains how to set up at scalable one-armed SSL Accelerator configuration. This configuration is useful for any enterprise that handles a large amount of encrypted traffic.

<span id="page-30-1"></span>With this configuration, you can easily add BIG-IP e-Commerce Controllers to keep up with expanding SSL content, or a growing array of SSL content servers without adding more BIG-IP units.

<span id="page-30-4"></span>Figure 1.4 shows a scalable configuration. The configuration includes a BIG-IP; the BIG-IP e-Commerce Controllers **Accelerator1**, **Accelerator2**, **Accelerator3**, and **Accelerator4**; and the server array **Server1, Server2, Server3,** and **Server4**.

The following sections refer to Figure 1.4 as an example of how you can set up such a configuration.

#### **Note**

<span id="page-31-1"></span>*The IP addresses shown in these configurations are examples only. When implementing your configuration, choose IP addresses that are consistent with your network or networks.*

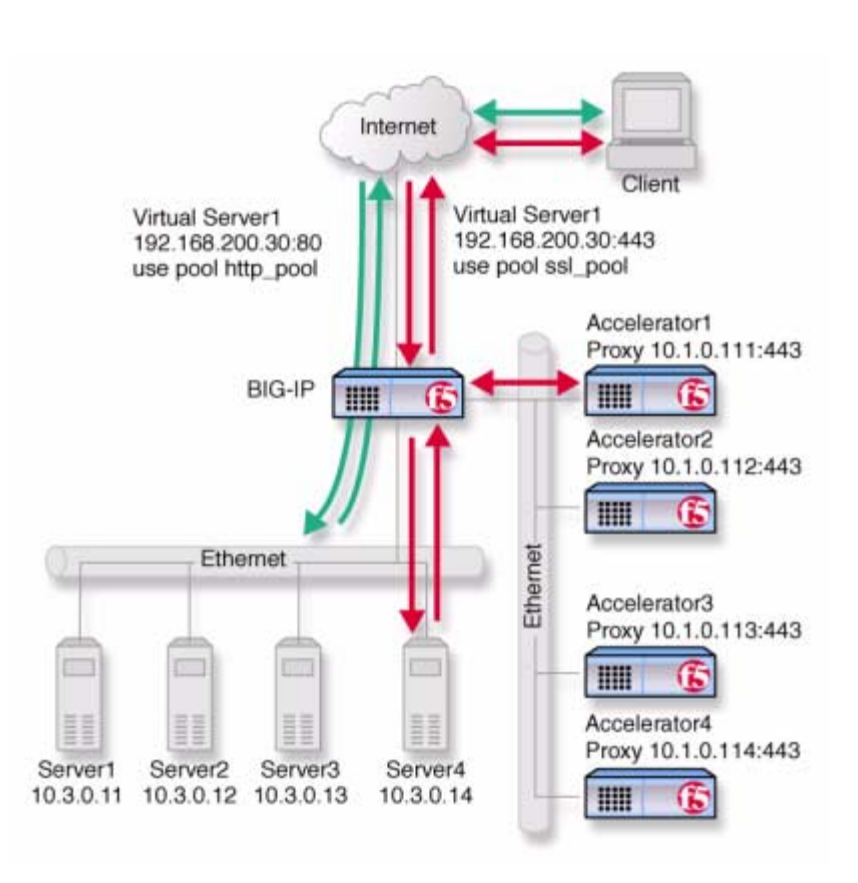

*Figure 1.4 An SSL Accelerator scalable configuration*

# <span id="page-31-0"></span>Creating the scalable SSL Accelerator configuration

<span id="page-31-2"></span>To implement the scalable configuration, you must configure the BIG-IP that load balances the servers and SSL Accelerators, each SSL Accelerator, and each node that handles connections from the SSL Accelerator.

#### **Note**

<span id="page-31-3"></span>*This configuration requires additional load balancing functionality that is not provided with the e-Commerce Controller. This example uses a load balancing version of the BIG-IP.*

First, complete the following tasks on the BIG-IP that you want to use to load balance connections to the SSL Accelerators:

<span id="page-32-1"></span>◆**Create two load balancing pools**

One pool load balances HTTP connections using the IP addresses of the web servers, the other pool load balances SSL connections to the SSL Accelerators.

<span id="page-32-3"></span>◆ **Create virtual servers**

Create virtual servers that reference the load balancing pools. Create one virtual server for the pool load balancing the SSL connections to the accelerators, and another virtual server for the pool that load balances the HTTP connections to the servers. Disable external VLAN for the HTTP virtual server to prevent clients from making a direct connection, bypassing the SSL accelerators.

- <span id="page-32-5"></span>◆ **Enable service 80 and service 443** Enable service **80** and service **443** on the BIG-IP.
- <span id="page-32-4"></span>◆ **Set the idle connection timer** Set the idle connection timer for service **443**.

Next, complete the following tasks for the SSL Accelerators:

- ◆ **Set up SSL gateways** Set up an SSL gateway for each accelerator
- ◆ **Enable service 443** Enable service **443** for encrypted traffic.

# <span id="page-32-0"></span>Configuring the BIG-IP that load balances the SSL Accelerators

<span id="page-32-6"></span>To configure the BIG-IP that load balances the SSL Accelerators, complete the following tasks on the BIG-IP. This section describes how to complete each task.

- ◆ Create two load balancing pools. One pool load balances HTTP connections using the IP addresses of the web servers, the other pool load balances SSL connections from the SSL Accelerators.
- ◆ Create virtual servers that reference the load balancing pools.
- ◆ Enable port 80 and port 443 on the BIG-IP.

#### Creating load balancing pools

<span id="page-32-2"></span>You need to create two pools, a pool to load balance connections using the IP addresses of the content server nodes and a pool to load balance the SSL gateways.

#### **To create the pools using the Configuration utility**

1. In the navigation pane, click **Pools**. The Pools screen opens.

- 2. Click the **Add** button. The Add Pool screen opens.
- 3. For each pool, enter the pool name and member addresses in the Add Pool screen. (For additional information about configuring a pool, click the **Help** button.)

#### <span id="page-33-2"></span>*Configuration notes*

*For this example, create an HTTP pool named http\_virtual. This pool contains the following members: Server1 (10.3.0.11) Server2 (10.3.0.12) Server3 (10.3.0.13) Server4 (10.3.0.14)*

*For this example, you could create an SSL accelerator pool named ssl\_gateways. This pool contains the following members: accelerator1 (10.1.0.111) accelerator2 (10.1.0.112) accelerator3 (10.1.0.113) accelerator4 (10.1.0.114)*

#### **To define a pool from the command line**

<span id="page-33-0"></span>To define a pool from the command line, use the following syntax:

```
b pool <pool_name> \{\ \ \setmember <member_definition> ...
member <member_definition>}
```
For example, if you want to create the pool **http\_virtual** and the pool **ssl\_gateways**, you would type the following commands:

```
b pool http_virtual { \
member 10.3.0.11:80 \
member 10.3.0.12:80 \
member 10.3.0.13:80 \
member 10.3.0.14:80 }
b pool ssl_gateways { \
member 10.1.0.111:443 \
member 10.1.0.112:443 \
member 10.1.0.113:443 \
member 10.1.0.114:443 }
```
#### Creating the virtual servers

<span id="page-33-1"></span>Create a virtual server that references the pool that is load balancing the SSL connections, and another virtual server that references the pool that load balances the HTTP connections through the SSL Accelerators.

#### **To define a standard virtual server that references a pool using the Configuration utility**

- 1. In the navigation pane, click **Virtual Servers**.
- 2. Click the **Add** button. The Add Virtual Server screen opens.
- 3. For each virtual server, enter the virtual server address and pool name. (For additional information about configuring a virtual server, click the **Help** button.)

#### *Configuration notes*

*To create the configuration described in Figure 1.4, create a virtual server 192.168.200.30 on port 443 that references the pool of SSL accelerators (ssl\_gateways).*

*To create the configuration described in Figure 1.4, create a virtual server 192.168.200.30 on port 80 that references the pool of content servers (http\_virtual).*

#### **To define the virtual servers from the command line**

<span id="page-34-1"></span>To define a standard virtual server from the command line, use the following syntax:

**b virtual <virt\_IP>:<service> use pool <pool\_name>**

Note that you can use host names in place of IP addresses, and that you can use standard service names in place of port numbers.

To create the virtual servers for the configuration in Figure 1.4, you would type the following commands:

**b virtual 192.168.200.30:443 use pool ssl\_gateways b virtual 192.168.200.30:80 use pool http\_virtual \ vlans external disable**

#### Enabling ports 80 and 443 on the BIG-IP

<span id="page-34-0"></span>For security reasons, the BIG-IP ports do not accept traffic until you enable them. In this configuration, the BIG-IP accepts traffic on port **443** for SSL, and on port **80** for HTTP. For this configuration to work, you must enable port **80** and port **443**.

Use the following command to enable these ports:

**b service 80 443 tcp enable**

#### Setting the idle connection timer for port 443

<span id="page-34-2"></span>In this configuration, you should set the idle connection timer to clean up closed connections on port **443**. You need to set an appropriate idle connection time-out value so that valid connections are not disconnected, and closed connections are cleaned up in a reasonable time.

### **To set the idle connection time-out using the Configuration utility**

- 1. In the navigation pane, click **Virtual Servers**.
- 2. In the Virtual Servers list, click the virtual server you configured for SSL connections. The Virtual Server Properties screen opens.
- 3. Click the **Virtual Service Properties** tab. The Virtual Service Properties screen opens.
- <span id="page-35-4"></span>4. In the **Idle connection timeout TCP (seconds)** box, type a time-out value for TCP connections. The recommended time-out setting is 10 seconds.
- 5. Click **Apply**.

#### **To set the idle connection time-out from the command line**

<span id="page-35-1"></span>To set the idle connection time-out, type the following command:

<span id="page-35-2"></span>**b service <service> timeout tcp <timeout>**

The **<timeout>** value is the number of seconds a connection is allowed to remain idle before it is terminated. The **<service>** value is the port on the wildcard virtual server for which you are configuring out-of-path routing. The recommended value for TCP connection timeouts is 10 seconds.

# <span id="page-35-0"></span>Configuring the SSL Accelerators

<span id="page-35-5"></span>The next step in the process is to configure the SSL Accelerators. Complete the following tasks on each SSL Accelerator:

- Set up an SSL gateway for each e-Commerce Controller
- Enable port **443**
- Set the idle connection timer for port **443**

#### Setting up an SSL gateway for each e-Commerce Controller

<span id="page-35-3"></span>The first task you must complete on the SSL Accelerator it to set up an SSL gateway for each e-Commerce Controller with the HTTP virtual server as target server.

#### **To create an SSL gateway using the Configuration utility**

- 1. In the navigation pane, click **Proxies**. The Proxies screen opens.
- 2. Click the **Add** button. The Add Proxy screen opens.
- <span id="page-35-6"></span>3. In the Add Proxy screen, configure the attributes you want to use with the proxy. For additional information about configuring a Proxy, click the **Help** button.

#### *Configuration note*

*For this example, create the following proxies on Accelerator1, Accelerator2, Accelerator3, and Accelerator4, respectively: 10.1.0.111:443, 10.1.0.112:443, 10.1.0.113:443, and 10.1.0.114:443.*

#### <span id="page-36-0"></span>**To create an SSL gateway from the command line**

Use the following command syntax to create an SSL gateway:

**b proxy <ip>:<service> \ target server <ip>:<service> \ clientssl enable \ clientssl key <clientssl\_key> \ clientssl cert <clientssl\_cert>**

For example, to create the SSL gateways **accelerator1**, **accelerator2**, **accelerator3** and **acceslerator4**, you would use the following commands on these four e-Commerce Controllers, respectively. Note that the target for each gateway is the HTTP virtual server **192.168.200.30:80**. In this example, to complete the configuration for **accelerator1**, type the following command on **accelerator1**:

```
b proxy 10.1.0.111:443 \
target server 192.168.200.30:80 \
clientssl enable \
clientssl key my.server.net.key \
clientssl cert my.server.net.crt
```
In this example, to complete the configuration for **accelerator2**, type the following command on **accelerator2**:

```
b proxy 10.1.0.112:443 \
target server 192.168.200.30:80 \
clientssl enable \
clientssl key my.server.net.key \
clientssl cert my.server.net.crt
```
In this example, to complete the configuration for **accelerator3**, type the following command on **accelerator3**:

```
b proxy 10.1.0.113:443 \
target server 192.168.200.30:80 \
clientssl enable \
clientssl key my.server.net.key \
clientssl cert my.server.net.crt
```
In this example, to complete the configuration for **accelerator4**, type the following command on **accelerator4**:

```
b proxy 10.1.0.114:443 \
target server 192.168.200.30:80 \
clientssl enable \
clientssl key my.server.net.key \
clientssl cert my.server.net.crt
```
# <span id="page-37-0"></span>Enabling port 443

<span id="page-37-2"></span>For security reasons, the ports on the SSL Accelerators do not accept traffic until you enable them. In this configuration, the SSL Accelerator accepts traffic on port **443** for SSL. For this configuration to work, you must enable port **443**. Use the following command to enable this port:

**b service 443 tcp enable**

# <span id="page-37-1"></span>Using SSL-to-server

<span id="page-37-4"></span><span id="page-37-3"></span>As described so far, SSL Acceleration offloads SSL from the server to the BIG-IP. In some situations, security requirements demand that traffic on the internal VLAN (that is, behind the virtual server) be encrypted as well, or more exactly, re-encrypted. This server-side re-encryption requires that the servers handle the final SSL processing, but SSL acceleration is still obtained because the process is faster than allowing SSL client connections directly to the servers. (This is because session keys are re-used and because more efficient ciphers are used for the server-side SSL connections.) Figure 1.5 shows the SSL Accelerator configuration of Figure [1.1](#page-23-2) with SSL-to-server added. Note that the only diagrammatic difference is that both client-side and server-side traffic are now labeled **SSL**, and the virtual server is now configured for service **443**.

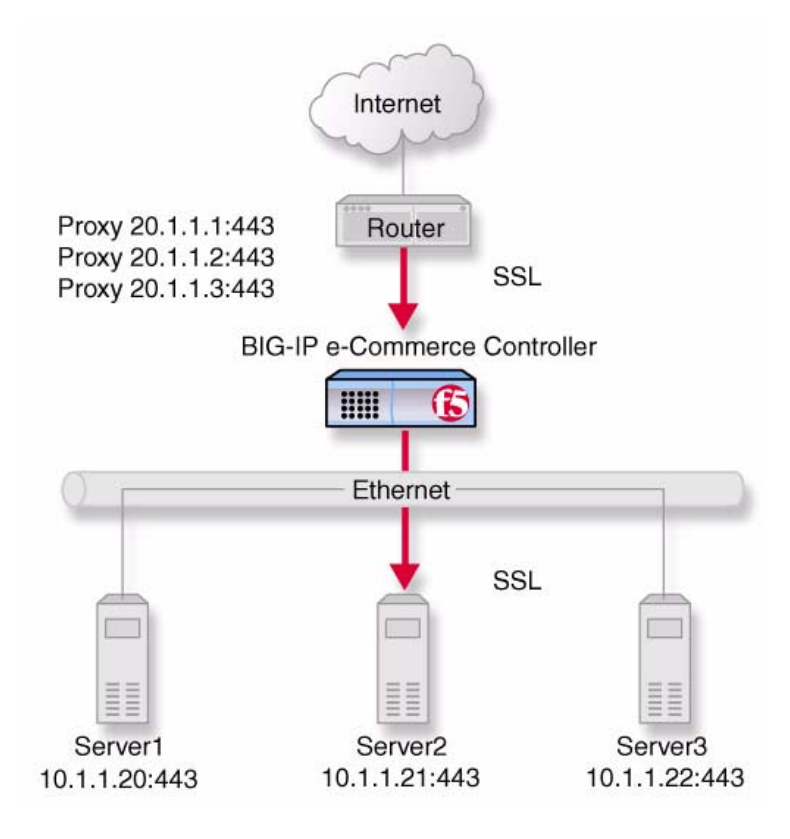

*Figure 1.5 An incoming SSL connection with SSL-to-server*

# <span id="page-38-0"></span>Configuring an SSL Accelerator with SSL-to-server

<span id="page-38-3"></span>Since SSL-to-server is typically used together with standard, client-side SSL acceleration, configuring SSL-to-server involves the same tasks used in the preceding solutions (*[Configuring the SSL Accelerator](#page-23-0)*, on page 1-2 and *[Introducing the SSL Accelerator scalable configuration](#page-30-0)*, on page 1-9), with the following exceptions:

- The servers must be equipped and enabled for SSL processing.
- You must configure the server pool virtual server as HTTPS rather than HTTP and change the proxy targets accordingly.
- For the proxy or proxies, you must enable server-side SSL as well as the standard client-side SSL.

<span id="page-38-2"></span>Optionally, you may configure a second certificate on the proxy to authenticate it to the servers as a trusted client.

#### Configuring a server pool and virtual server for HTTPS

<span id="page-38-1"></span>To configure the server pool and virtual server for HTTPS for the non-scalable configuration, simply perform the steps in *[Creating an SSL](#page-29-0) gateway*[, on page 1-8](#page-29-0) , but specify **20.1.1.10.443** as the target virtual server

and enable the **serverssl** attribute in addition to the **ssl** attribute. Entered from the command line, this would be accomplished as follows. In this example, to complete the configuration on the BIG-IP e-Commerce Controller, type the following command to create the proxy for **Server1**:

```
b proxy 20.1.1.1:443 \
target server 10.1.1.20:443 \
clientssl enable \
clientssl key my.server.net.key \
clientssl cert my.server.net.crt \
serverssl enable
```
In this example, to complete the configuration on the BIG-IP e-Commerce Controller, type the following command to create the proxy for **Server2**:

```
b proxy 20.1.1.2:443 \
target server 20.1.1.21:443 \
clientssl enable \
clientssl key my.server.net.key \
clientssl cert my.server.net.crt
```
In this example, to complete the configuration on the BIG-IP e-Commerce Controller, type the following command to create the proxy for **Server3**:

```
b proxy 20.1.1.3:443 \
target server 10.1.1.22:443 \
clientssl enable \
clientssl key my.server.net.key \
clientssl cert my.server.net.crt
```
<span id="page-39-0"></span>Optionally, you may specify a key file and a certificate file for the proxy as a client. This is done as follows:

```
b proxy 20.1.1.1:443 \
target server 10.1.1.20:443 \
clientssl enable \
clientssl key my.server.net.key \
clientssl cert my.server.net.crt \
serverssl enable \
serverssl key my.client.net.key \
serverssl cert my.client.net.key
```
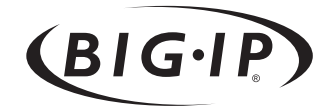

<span id="page-40-0"></span>**Glossary** 

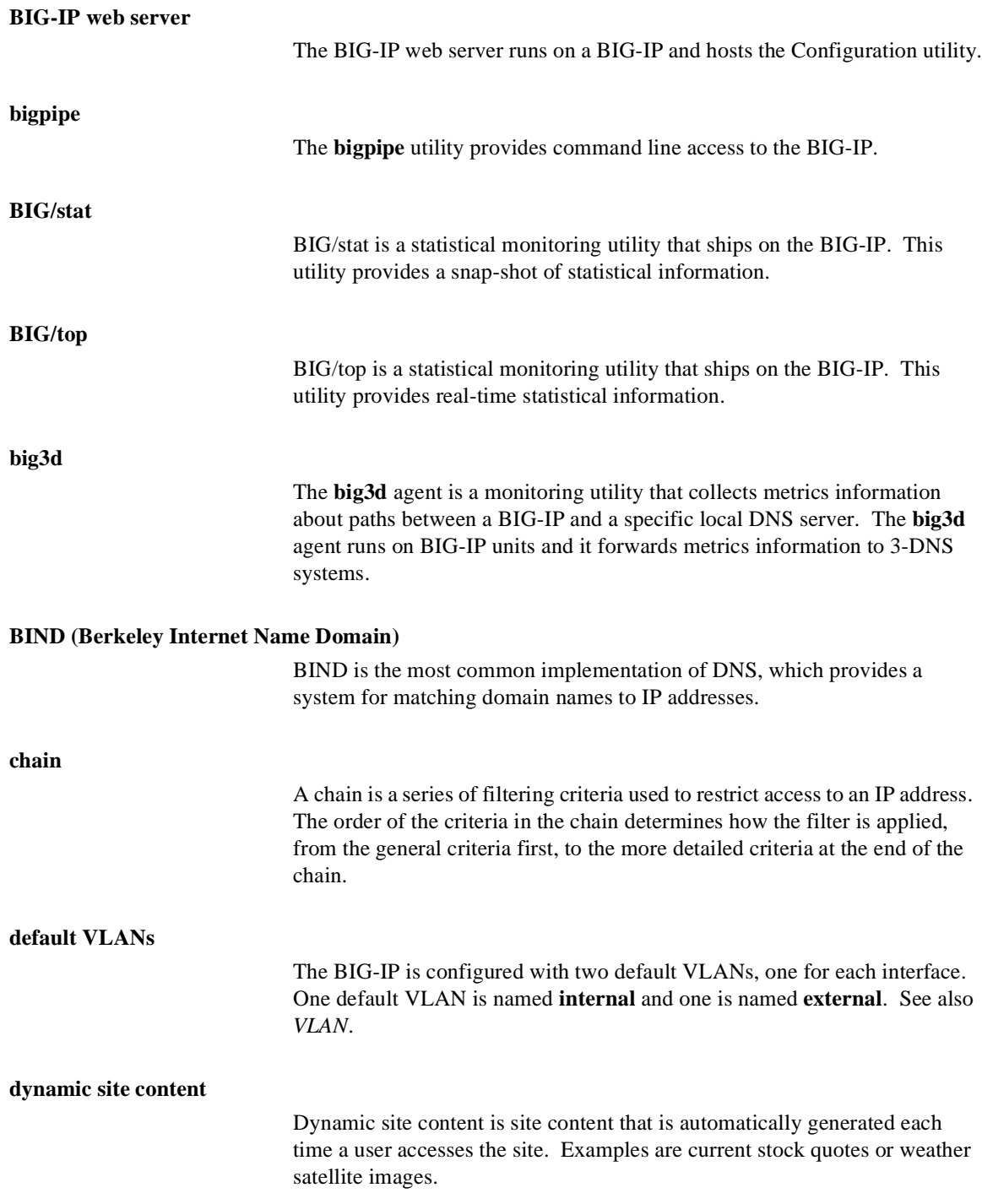

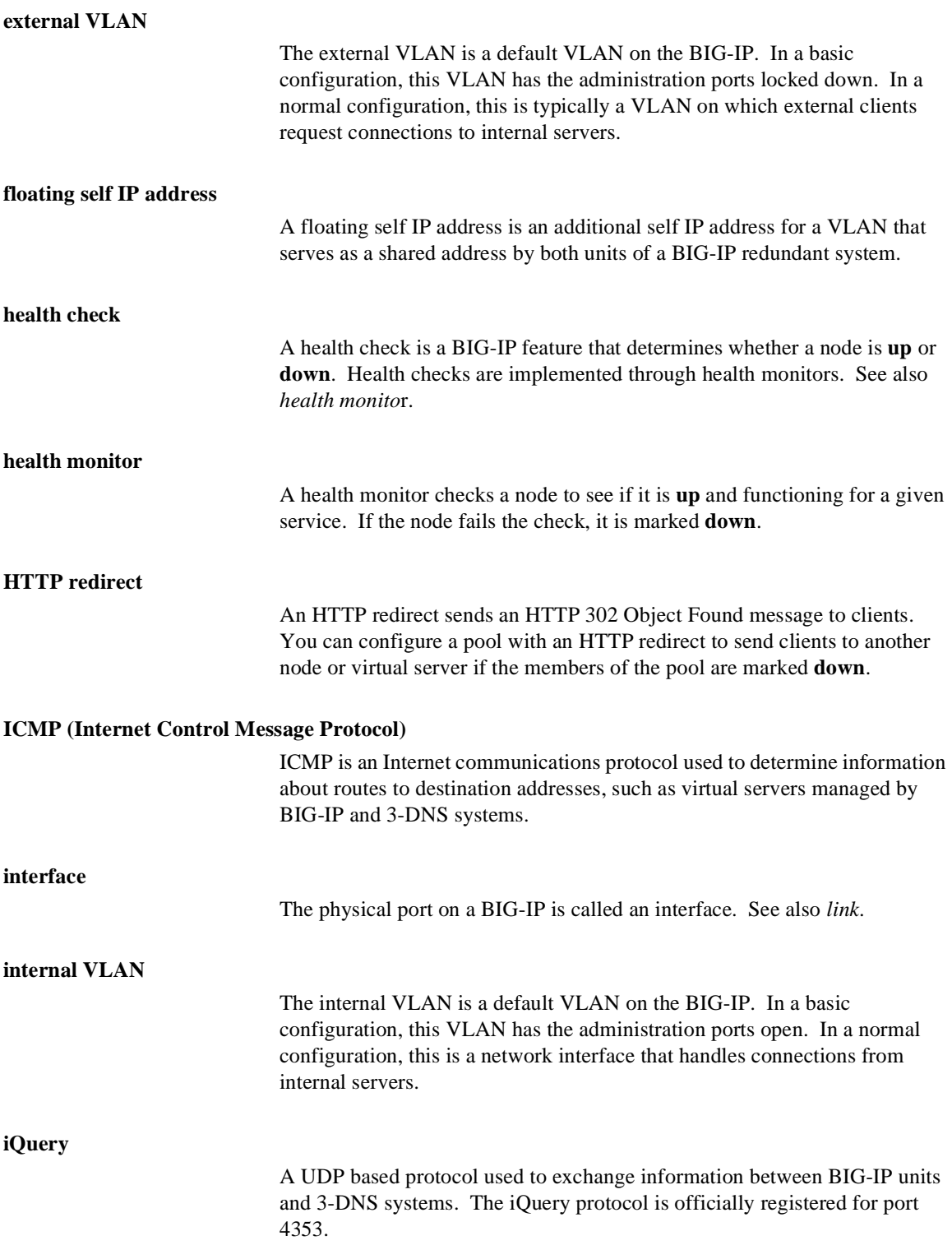

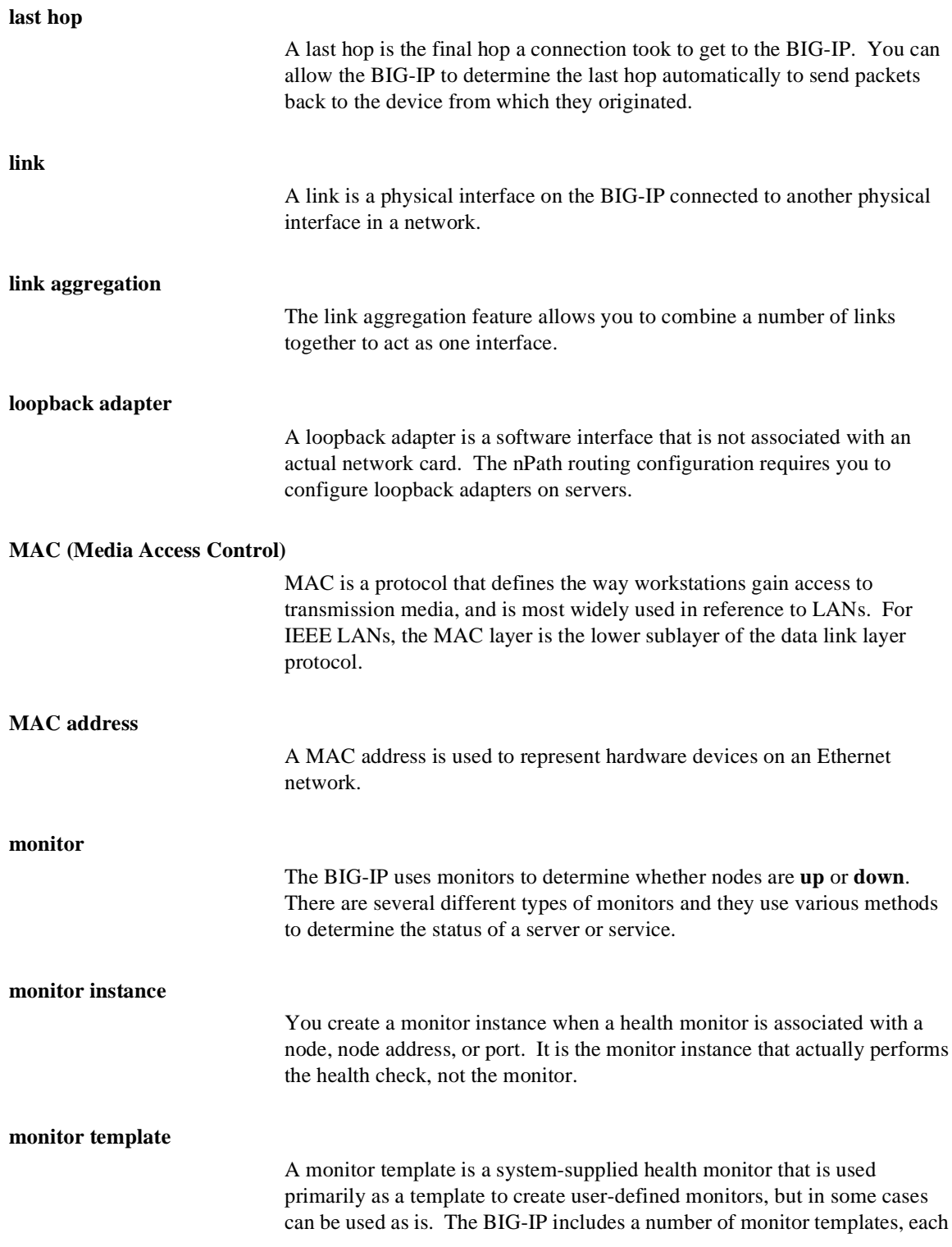

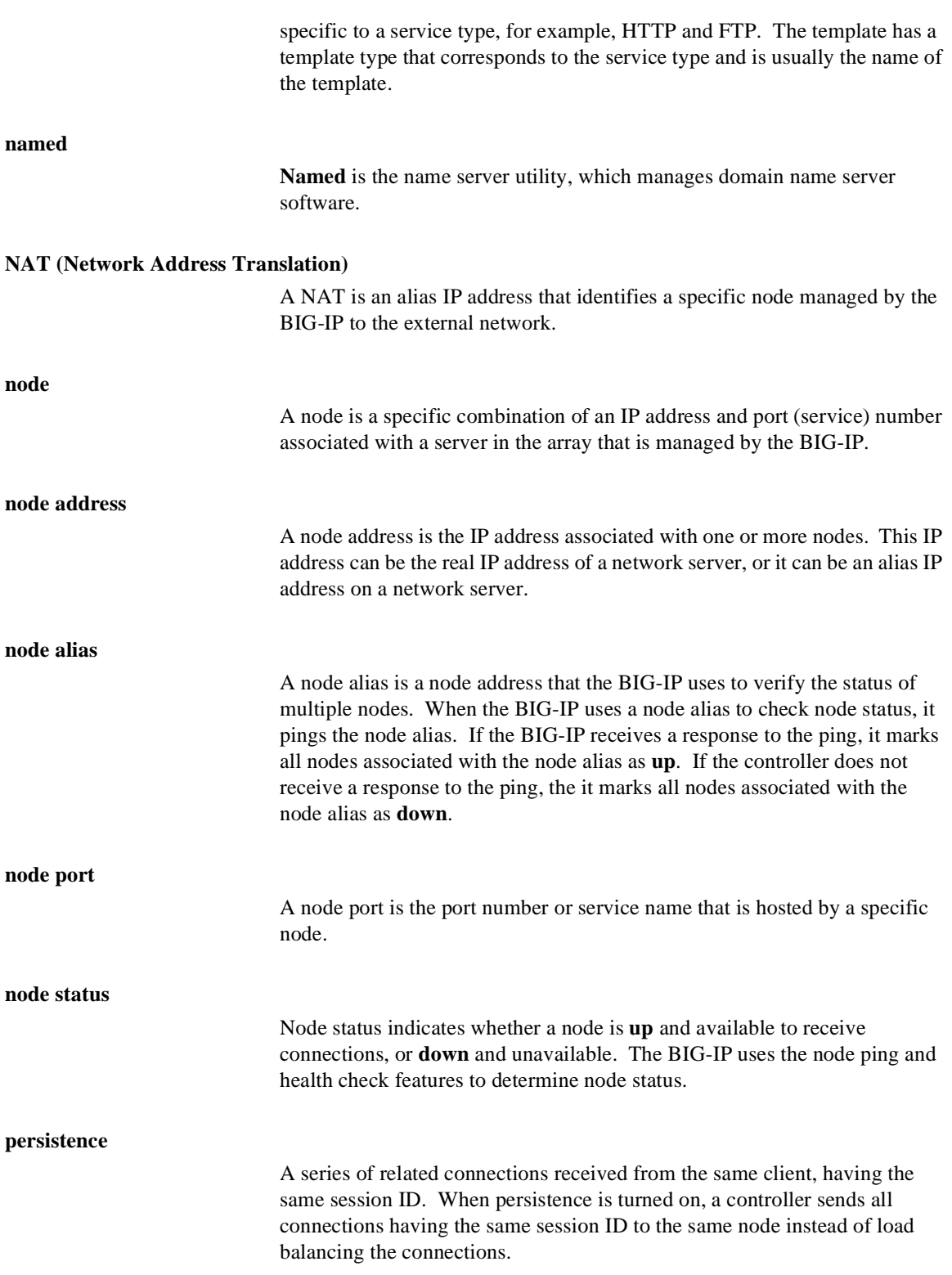

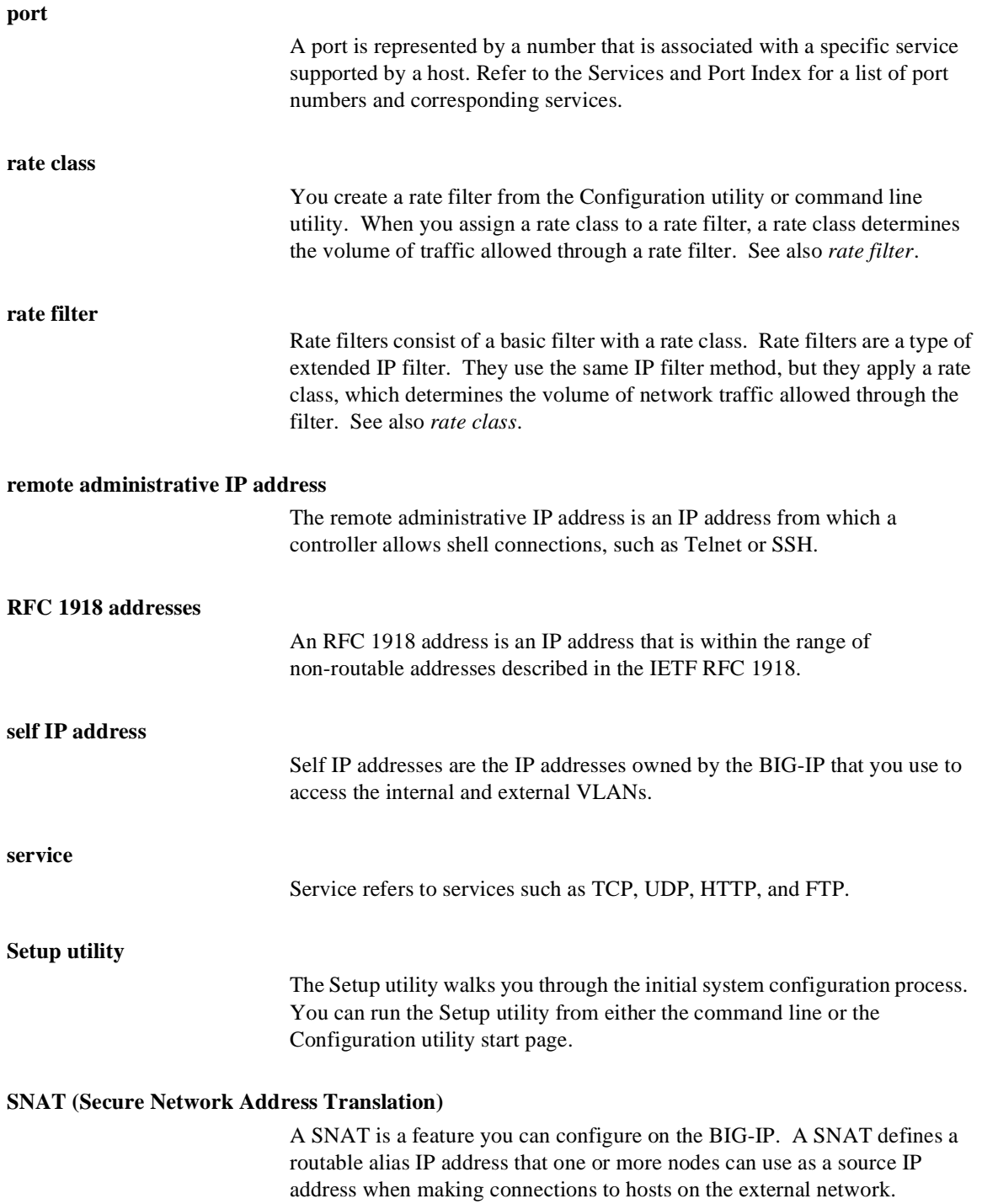

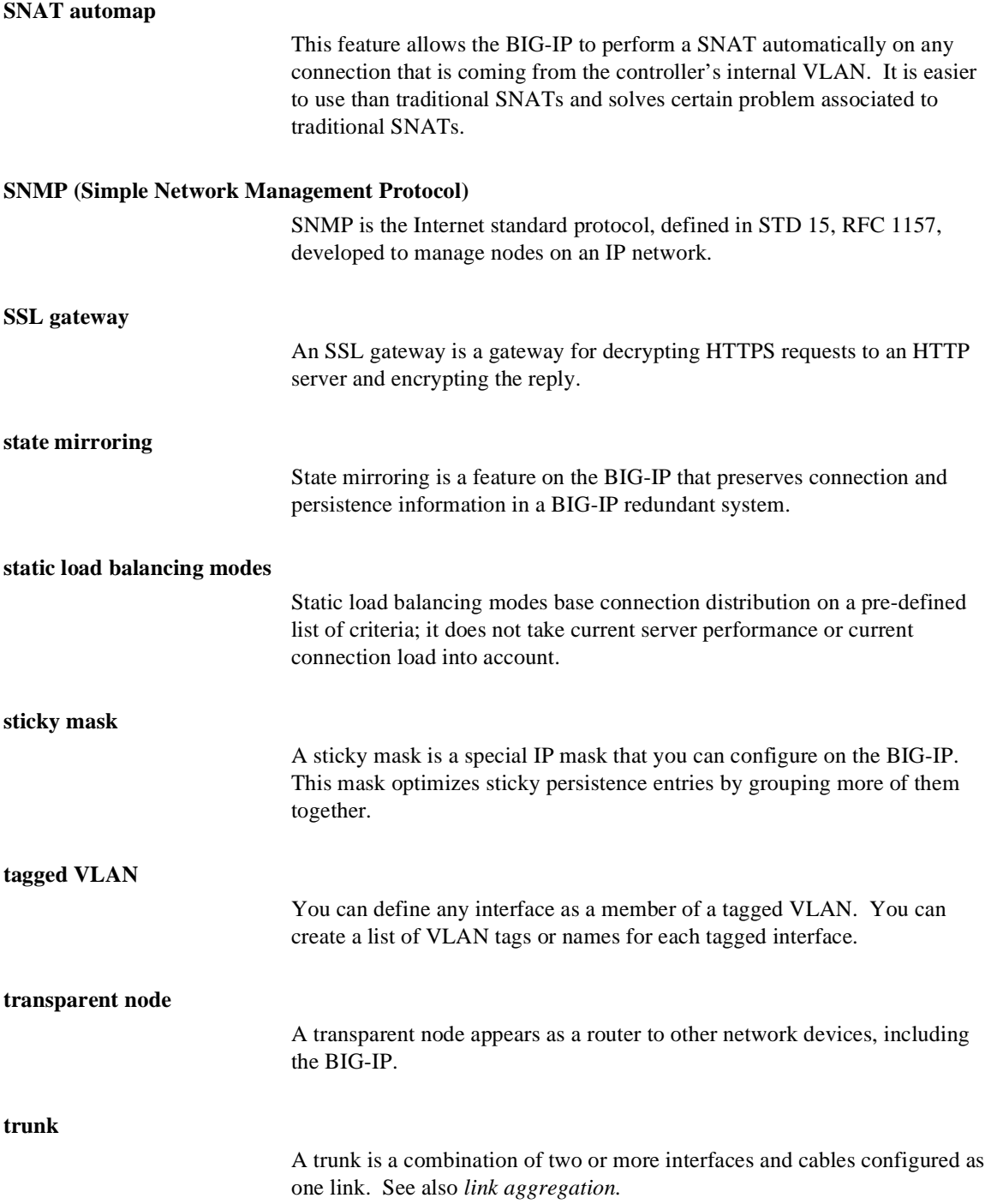

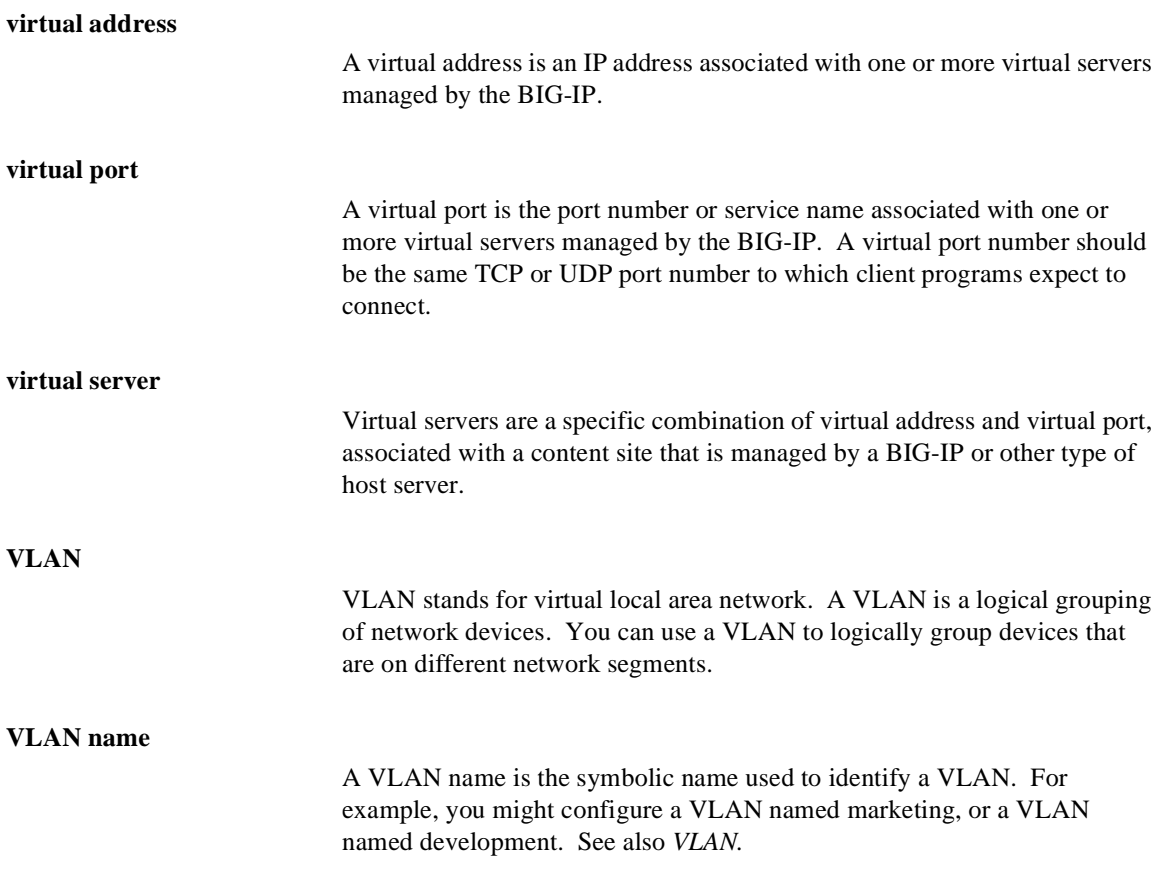

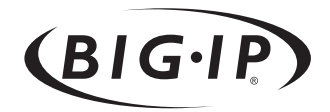

<span id="page-50-0"></span>Index

.crt file extension [1-7](#page-28-1) .key file extension [1-4](#page-25-0) /etc/bigip.conf file [1-14](#page-35-1)

#### A

address translation disabled [1-1](#page-22-1) addresses [See IP addresses](#page-31-1) Administrator Kit, description [Intro-2](#page-13-2) Apache + OpenSSL server type [1-3](#page-24-0)

#### B

BEGIN CERTIFICATE line [1-8](#page-29-1) BIG-IP product family [Intro-7](#page-18-2) BIG-IP units adding [1-9](#page-30-1) configuring [1-10](#page-31-2) bigpipe pool command [1-12](#page-33-0) [bigpipe proxy command](#page-38-1) [1-9](#page-30-2), [1-15](#page-36-0) bigpipe service command [1-13](#page-34-0), [1-14](#page-35-2), [1-16](#page-37-2) bigpipe utility [Intro-1](#page-12-2) bigpipe virtual command [1-13](#page-34-1) bigtop utility [Intro-1](#page-12-3) browser, supported versions [Intro-1](#page-12-4)

# C

CA companies contacting [1-7](#page-28-2) listed [1-3](#page-24-1) selecting [1-5](#page-26-0) certificate authorities [See CA companies](#page-23-3) certificate changes verifying [1-4](#page-25-1) certificate files specifying [1-18](#page-39-0) certificate request forms creating and submitting [1-6](#page-27-0), [1-7](#page-28-3) generating [1-3](#page-24-2) certificate requests [generating and submitting](#page-26-1) [1-3](#page-24-3) certificate text pasting [1-8](#page-29-1) [certificate validity](#page-26-2) [1-7](#page-28-4) certificates [1-7](#page-28-5) configuring for server-side SSL [1-17](#page-38-2) copying [1-6](#page-27-1), [1-7](#page-28-5) generating [1-3](#page-24-2), [1-4](#page-25-2), [1-5](#page-26-3), [1-7](#page-28-6)

installing [1-3](#page-24-4), [1-8](#page-29-2) [managing](#page-16-5) number required [1-3](#page-24-5) obtaining [1-3](#page-24-6), [1-5](#page-26-1), [1-7](#page-28-5) receiving from CA [1-5](#page-26-0) selecting from list [1-7](#page-28-1) certification process [1-3](#page-24-7) challenge passwords [1-4](#page-25-1) ciphers [Intro-5](#page-16-6), [1-16](#page-37-3) client certificates [See certificates](#page-16-5) command line generating keys and obtaining a certificate [1-5](#page-26-4) company information [1-4](#page-25-3) configuration synchronization [1-8](#page-29-3) Configuration utility [1-3](#page-24-7), [1-7](#page-28-5) web-based [Intro-1](#page-12-5) connections and timeout [1-14](#page-35-2) disconnecting and cleaning up [1-13](#page-34-2) load balancing [1-11](#page-32-2) preventing [1-11](#page-32-3) country codes typing [1-4](#page-25-4)

# D

default gateways [Intro-5](#page-16-7) Digital Signature Trust Company [1-3](#page-24-8) domain names [1-3](#page-24-5) [See also FQDNs](#page-25-5)

# E

e-Commerce Controllers adding [1-9](#page-30-1) Email addresses typing for certificate [1-4](#page-25-6) encrypted traffic handling large amounts [1-9](#page-30-3) END CERTIFICATE line [1-8](#page-29-1) Entrust [1-3](#page-24-9)

### F

FIPS 140-compatible security module [Intro-5](#page-16-8) FIPS-140 [1-1](#page-22-2) FQDNs [1-6](#page-27-2), [1-7](#page-28-3) FTBU replacement for [Intro-5](#page-16-9) FTP connections [Intro-5](#page-16-7)

# G

gateways multiple default [Intro-5](#page-16-7) gencert utility defined [1-5](#page-26-5) running [1-7](#page-28-6) genconf utility defined and running [1-5](#page-26-3) genconf utility entries example [1-6](#page-27-2) genkey utility defined [1-5](#page-26-6) running [1-6](#page-27-0) GlobalSign [1-3](#page-24-10) GTE Cybertrust [1-3](#page-24-11)

# H

headers [See HTTP requests](#page-16-5) HTTP connections load balancing [1-11](#page-32-1), [1-12](#page-33-1) HTTP redirections rewriting [Intro-5](#page-16-10) HTTP requests controlling through headers [1-1](#page-22-3) [inserting headers into](#page-16-5) unencrypted [1-1](#page-22-3) HTTP virtual servers as target servers [1-14](#page-35-3) creating [1-8](#page-29-4) HTTPS connections [Intro-5](#page-16-7) accepting and sending [1-1](#page-22-4)

# I

idle connection time-out values [1-14](#page-35-4) idle connection timer setting [1-11](#page-32-4), [1-13](#page-34-2) IIS servers [Intro-5](#page-16-10) interface statistics [Intro-6](#page-17-4) IP addresses and pools [1-11](#page-32-1) choosing [1-10](#page-31-1) defining [Intro-1](#page-12-6) use of [1-11](#page-32-2) ISO codes [1-6](#page-27-2)

# K

key configuration files [1-5](#page-26-3) key file names selecting [1-4](#page-25-0)

key files specifying [1-18](#page-39-0) key length selecting [1-4](#page-25-0) keys and certificate validity [1-7](#page-28-4) copying [1-6](#page-27-1), [1-7](#page-28-6), [1-8](#page-29-5) [generating](#page-26-1) [1-3](#page-24-2), [1-6](#page-27-0) using existing [1-3](#page-24-12)

# L

LDAP login support [Intro-6](#page-17-5) licensing process [Intro-4](#page-15-3) load balancing pools and virtual servers [1-11](#page-32-3) creating [1-11](#page-32-1) Locality typing for certificate [1-4](#page-25-7) logging [Intro-6](#page-17-6)

# M

monitoring [Intro-1](#page-12-5) monitoring, command-line utilities [Intro-1](#page-12-7)

### N

nodes configuring [1-10](#page-31-2)

# O

organizational units [See OUs](#page-25-8) organizations typing for certificate [1-4](#page-25-9) [OUs](#page-25-8) out-of-path routing [1-14](#page-35-2)

# P

passwords retyping for certificate [1-4](#page-25-10) permanent certificates [return of](#page-26-2) pool members [1-12](#page-33-2) pools and default gateways [Intro-5](#page-16-7) and virtual servers [1-11](#page-32-1) configuring [1-17](#page-38-1) creating [1-11](#page-32-2) port 443

and closed connections [1-13](#page-34-2) enabling [1-16](#page-37-2) ports enabling [1-13](#page-34-0) use of [1-1](#page-22-1) private keys [See keys](#page-26-1) protocol versions [Intro-5](#page-16-6) provinces typing for certificate [1-4](#page-25-11) proxies [See SSL proxies](#page-16-5)

### R

RADIUS login support [Intro-6](#page-17-5) redirectfilter.dll file [Intro-5](#page-16-10) redundant BIG-IP units and certificate requirements [1-3](#page-24-5) redundant system requirements [1-8](#page-29-3) redundant systems copying keys and certificates for [1-6](#page-27-1), [1-7](#page-28-5) request files [creating and submitting](#page-26-1) [1-3](#page-24-3), [1-5](#page-26-6) generating [1-5](#page-26-5), [1-7](#page-28-6) submitting to CA [1-7](#page-28-6) request forms creating and submitting [1-6](#page-27-0), [1-7](#page-28-3) generating [1-3](#page-24-2) RFC1034/1035-compliance [1-6](#page-27-2) root password defining [Intro-1](#page-12-6)

### S

scalable configuration setting up [1-9](#page-30-4), [1-10](#page-31-2) scalable configuration requirements [1-10](#page-31-3) security world FIPS-140 [1-1](#page-22-5) self-signed certificates [1-5](#page-26-2) server pools [See pools](#page-38-1) server requirements [1-17](#page-38-3) server types [1-3](#page-24-0) server-side connections [1-16](#page-37-3) server-side security [1-1](#page-22-3) server-side SSL enabling [1-17](#page-38-3) [serverssl attribute](#page-38-1) service values [1-14](#page-35-2) services enabling [1-11](#page-32-5)

session keys [1-16](#page-37-3) Setup utility [Intro-5](#page-16-9) SNAT automapping [Intro-6](#page-17-7) source addresses [1-1](#page-22-1) SSH client remote administration [Intro-1](#page-12-8) SSH client. [Intro-1](#page-12-8) SSH connections [Intro-5](#page-16-7) SSH users authenticating [Intro-6](#page-17-5) SSL acceleration [1-16](#page-37-3) SSL Accelerators benefits and features of [1-1](#page-22-3) bypassing [1-11](#page-32-3) configuring [1-2](#page-23-4), [1-7](#page-28-7), [1-9](#page-30-5), [1-10](#page-31-2), [1-14](#page-35-5) creating an SSL gateway [1-8](#page-29-6) load balancing [1-11](#page-32-6) obtaining certificates and keys [1-2](#page-23-5) purpose of [1-1](#page-22-4) requirements for use [1-2](#page-23-6) scalable configuration [1-9](#page-30-6) testing [1-5](#page-26-6) SSL certificates [See certificates](#page-24-4) SSL connections accepting and sending [1-1](#page-22-4) enhancing security of [Intro-5](#page-16-11) [load balancing](#page-32-1) [1-11](#page-32-3), [1-12](#page-33-1) SSL content servers [1-9](#page-30-1) SSL gateways [creating](#page-26-2) [1-8](#page-29-4), [1-14](#page-35-3) [load balancing](#page-32-2) SSL processing offloading [1-16](#page-37-3) SSL proxies certificate requirements [1-7](#page-28-8) using addresses and ports [1-1](#page-22-1) SSL proxy attributes configuring [1-9](#page-30-7), [1-14](#page-35-6) SSL session cache size [Intro-5](#page-16-6) SSL session cache timeout values [Intro-5](#page-16-6) SSL-to-server option configuring [1-16](#page-37-4), [1-17](#page-38-3) described [Intro-5](#page-16-11), [1-1](#page-22-3), [1-16](#page-37-3) states typing for certificate [1-4](#page-25-11) Stronghold server type [1-3](#page-24-0) system logging [Intro-6](#page-17-6)

### T

TCP connections [1-14](#page-35-4)

Index

technical support [Intro-4](#page-15-4) telnet connections [Intro-5](#page-16-7) [temporary certificate validity](#page-26-2) [1-7](#page-28-8) temporary certificates [generating](#page-26-1) [1-3](#page-24-2), [1-4](#page-25-2), [1-5](#page-26-6), [1-7](#page-28-6) location of [1-6](#page-27-3) overwriting [1-7](#page-28-1) [See also certificates](#page-26-2) use of [1-5](#page-26-2) timeout value defined [1-14](#page-35-2) traffic accepting [1-13](#page-34-0), [1-16](#page-37-2) client-side and server-side [1-16](#page-37-3) handling large amounts [1-9](#page-30-3) re-encrypting [Intro-5](#page-16-11)

# $\cup$

unencrypted HTTP requests [1-1](#page-22-3) utilities [Intro-1](#page-12-3), [1-5](#page-26-7)

#### V

Verisign [1-3](#page-24-13) virtual servers [configuring](#page-38-1) [1-16](#page-37-4) creating [1-8](#page-29-4), [1-11](#page-32-3), [1-12](#page-33-1) VLAN traffic encrypting [1-16](#page-37-3) VLANs disabling [1-11](#page-32-3)

# W

web pages retrieving [1-1](#page-22-3) web server types [1-3](#page-24-0)

# X

x509 certificates [1-2](#page-23-7), [1-7](#page-28-5)